### INNEHÅLLSFÖRTECKNING

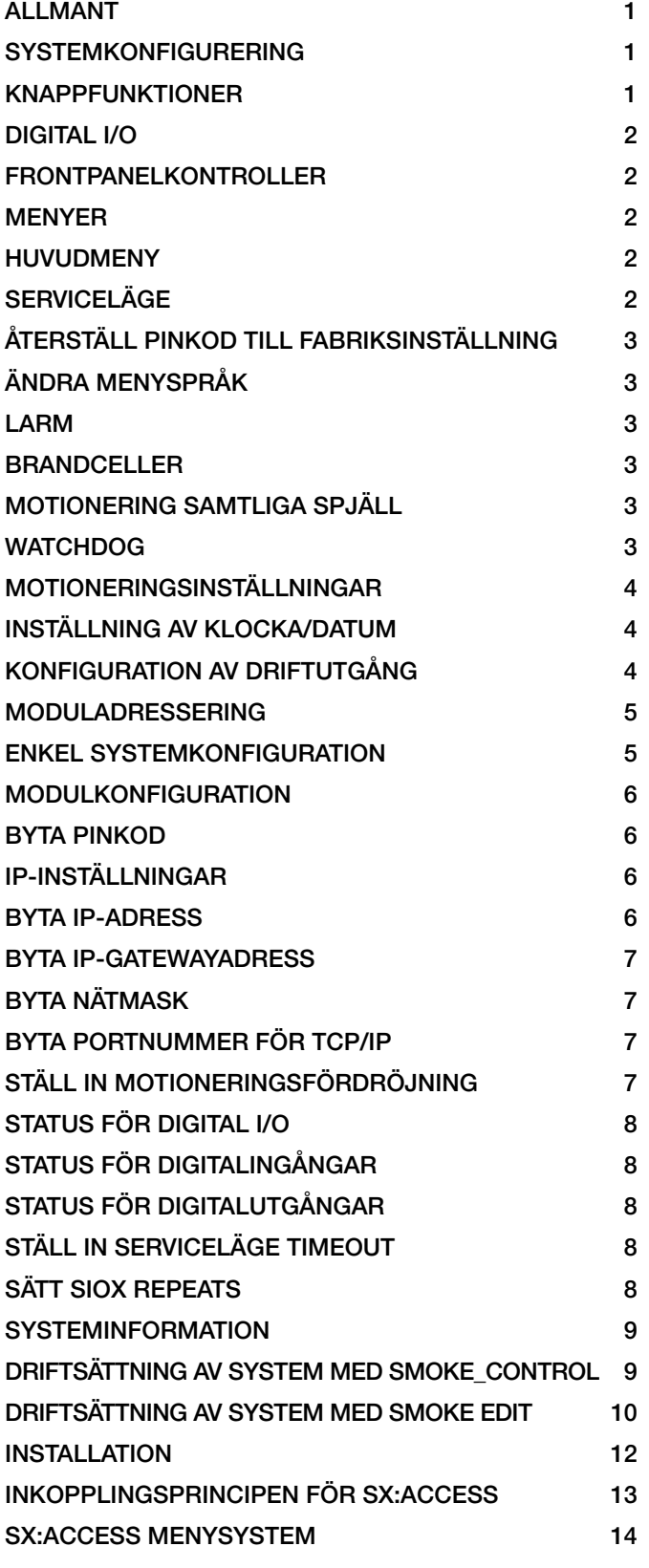

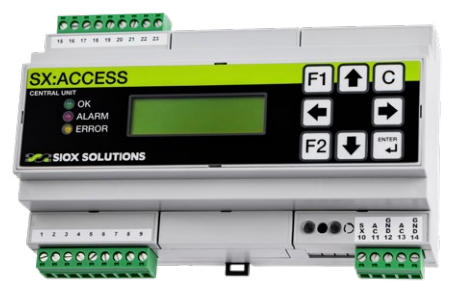

### ALLMÄNT

SX:ACCESS är ett övervakningssystem för upp till 200 brandspjällsmoduler. Om programmet SMOKE EDIT används kan de grupperas i upp till 99 brandceller där varje brandcell kan ha en eller flera larmpunkter, från t ex rökdetektorer eller externa brandlarm. Observera att en bussförstärkare (8R30:004 inkl. kopplingsbox) behöver monteras efter ca 100 spjällmoduler.

SX:ACCESS har åtta inbyggda digitala I/O-portar (fyra ingångar och fyra reläutgångar).

SX:ACCESS har en display och en knappsats för kontroll av status, systemkonfigurering, motionering av brandspjäll och återställning av rökdetektorer. SX:ACCESS är tillgänglig som slavenhet via Ethernet (SioxNet eller Modbus TCP/IP) mot överordnade system.

Detta dokument beskriver centralenheten SX:ACCESS. Se avsnittet Installation för närmare beskrivning om inkoppling av modulen.

### **SYSTEMKONFIGURERING**

Det finns två olika sätt att konfigurera ett system.

Som standard levereras SX:ACCESS laddad med filen SMOKE\_CONTROL.cfg, där man för enklare system använder knappsatsen och displayen för konfigureringen. Dessa system kan hantera maximalt 59 brandspjällsmoduler (adresserade från 1-59) i en brandcell. Enkel- eller dubbelspjällsmoduler kan användas.

Via knappsatsen är det möjligt att för varje spjällmodul ange antalet spjäll (0-2) och aktivera modulen som en larmpunkt om rökdetektor finns i systemet. En larmpunkt är en enhet i systemet som genererar brandlarm. För eventuella framtida behov bör alla ändringar dokumenteras noggrant.

För mer avancerade system rekommenderas att använda programvaran SMOKE EDIT. SMOKE EDIT är ett PC-program (Windows) som används för att definiera en installation och konfigurera centralenheten SX:ACCESS genom att en projektfil skapas och i kompilerad form läses över till enheten.

### KNAPPFUNKTIONER

Generellt gäller följande konvention för knapparnas användning:

- $\bullet$  och  $\bullet$  stegar mellan menyer eller ökar och minskar värden.
- $\rightarrow$  och ← ändrar inställningen och flyttar markören inom en meny.

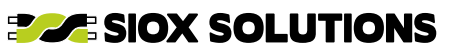

- <span id="page-1-0"></span>ENTER väljer post i meny/undermeny och sparar inställningar och utför kommandon.
- C backar till föregående meny/huvudmeny och avbryter kommandon.

### DIGITAL I/O

SX:ACCESS har fyra digitala ingångar avsedda att anslutas till potentialfria kontakter. DI1 (plint 1-2) är en extern brandlarmsingång. När kontakten öppnar uppfattar SX:ACCESS detta som ett brandlarm. Larmet kvarstår tills nollställning utförs genom att DI2 (plint 3-4) vid slutning (>1,5 s) nollställer brandlarmet. Genom att bygla plint 3-4 får man automatisk återställning av brandlarm via DI1. Om det fortfarande är ett brandlarm aktivt via DI1 så kommer detta att kvarstå. Slutning av DI3 (plint 5-6) indikerar nattdrift då spjällen kommer att hållas stängda. Momentan slutning (>1,5 s) av DI4 (plint 7-8) betyder begäran om motionering av samtliga spjäll som innebär att alla spjäll stänger för att därefter öppna igen. Under nattdrift, då spjällen är stängda, utförs istället en öppna/stäng-cykel. I serviceläge görs dock ingen motionering om DI4 aktiveras.

SX:ACCESS har vidare fyra stycken reläutgångar (brytförmåga 1A vid 30 V AC/DC).

DO1 (plint 15-16) öppnar vid summalarm (spjällfel eller kommunikationsfel). DO2 (plint 17-18) öppnar vid brandlarm. DO3 (plint 19-20) öppnar vid servicelarm från rökdetektor. DO4 (plint 21-22) är driftutgång, och utgångsrelät är normalt slutet men kan konfigureras till att bryta för ett antal olika villkor. Mer information finns under rubriken **DRIFTUTGÅNG**.

#### Ţ OBSERVERA<sup>=</sup>

Alla larmreläutgångar öppnar vid strömavbrott.

### FRONTPANELKONTROLLER

Frontpanelen består av display, åtta knappar och tre lysdioder. De tre lysdioderna indikerar systemstatus. Den gula *feldioden* (Error) är tänd om systemstatus är B-Larm (se HUVUDMENY för detaljer). *Feldioden* blinkar om ingen konfigurering är laddad eller om den är stoppad (då visas även EJ APP i huvudmenyn på displayen). *Larmdioden* (Alarm) är tänd om systemet är i brandlarmsläge. Den gröna dioden *OK* tänds om det inte finns några larm eller brandindikering i systemet. Så länge modulen befinner sig i **SERVICELÄGE** kommer dock *OK-dioden* alltid att vara släckt.

Den gröna dioden *OK* är även släckt om inte kommunikationswatchdogen är aktiverad (inställd till noll sekunder). *Feldioden* blinkar då långsamt i takt med huvudmenyns textvarning om detta.

#### **NENYER**

De flesta menyer har en timeout på 3 minuter efter inaktivitet (ingen knapptryckning) varefter återgång sker till **HUVUDMENYN** 

Dock har t ex menyn **MODULADRESSERING** inte någon timeout, eftersom detta kan ta tid att utföra.

### HUVUDMENY

-SMOKE CONTROL-NORMAL DRIFT

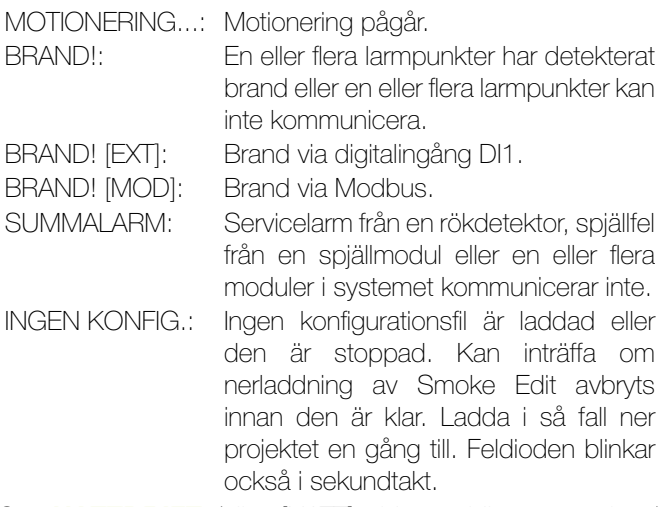

Om **NATTDRIFT** (eller [NATT] vid samtidigt summalarm) visas betyder det att systemet går i nattdrift beroende på att digitalingång DI3 är aktiverad eller att det via Modbus TCP/ IP har beordrats nattdrift (via register 160), d v s alla spjäll är stängda.

Genom att trycka F1 visas en text som antingen anger vilken grundkonfigurationsfil som har använts eller, om det är en kundspecificerad konfigurationsfil, en fri text som kan vara anläggningens namn (max 16 tecken).

#### **SERVICELÄGE**

Tryck F2 för att gå in i *serviceläge* för att få tillgång till ett antal olika menyer för olika konfigurerings- och testfunktioner. Brandlarm är ei blockerade. Dessutom öppnas alla spiäll och automatisk tidsstyrd motionering som kan beordras från SX:ACCESS är blockerad. Även begäran om motionering via DI4 blockeras. Dock kan motionering begäras via externa I/O-moduler eller via Modbus TCP/IP. Motionering kan även begäras via menyn MOTIONERING.

Om man befinner sig i *normalt driftläge (ej serviceläge)* kan endast menyerna **LARM, BRANDCELLER** och MOTIONERING nås.

#### $\mathbf{I}$  ) INFORMATION  $\mathbf{I}$

När arbetet är utfört måste man komma ihåg att gå ur serviceläge genom att trycka på knappen F2 och därefter C i huvudmenyn.

Om den gröna dioden *OK* lyser indikerar detta normalt larmfritt driftläge och att Serviceläge inte är aktivt.

### **(!) OBSERVERA E**

Det krävs även att kommunikations-watchdogen är aktiverad (inställd till annat än noll) för att *OK-dioden* ska tändas.

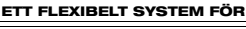

Tryck på F2 för att aktivera **SERVICELÄGE**. Följande bild visas:

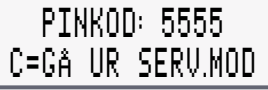

<span id="page-2-0"></span>**SMOKE CONTROL SYSTEM** 

Siffrorna i pinkoden ändras med hjälp av piltangenterna. Tryck på ENTER när rätt pinkod visas.

Grundinställning för pinkoden vid leverans är 5555.

### ÅTERSTÄLL PINKOD TILL FABRIKSINSTÄLLNING

Om man glömmer pinkoden kan fabriksinställningen återställas på följande sätt: håll tangenten C intryckt när modulen återstartas (från/till). Tryck på ENTER när frågan ÅTERSTÄLLA PINKOD TILL 5555? ENT=OK visas.

### ÄNDRA MENYSPRÅK

Gå in i **SERVICELÄGE** och tryck på  $\triangle$  i huvudmenyn för att komma till språkval. Tryck på → för att växla mellan svenska och engelska. Bekräfta med ENTER.

#### LARM

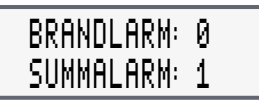

Tryck ENTER för att gå in i larmmenyn.

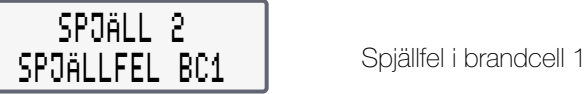

Nuvarande larmstatus visas. Tryck ↓ för att gå till nästa larm i listan eller på  $\biguparrow$  för att återgå till det föregående. Om **BRAND** VIA EXT. LARM [ACCESS] visas betyder det att brandlarm är eller har varit aktivt via den externa brandlarmsingången DI1. Nollställning av externt brandlarm sker genom aktivering av DI2 (plint 3-4) under en tid av minst 1,5 sekunder.

Om BRAND VIA MODBUS visas betyder det att systemet fått in brandlarm via Modbus TCP/IP.

#### $\left(\begin{array}{c}\n\bullet \\
\bullet\n\end{array}\right)$ **DBSERVERA**

C backar tillbaks i menyerna och/eller avbryter ett kommando.

Kontroll av mycket ovanlig feltyp är införd.

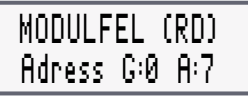

Om displayen visar **MODULFEL (RD)** betyder det att spjällmodulen på den visade adressen inte är definierad som larmpunkt, men att den ändå befinner sig i lokalt brandläge och därför stängt sitt/sina spjäll. Orsaken är att den lokala rökdetektoringången larmar. Kontrollera att den resistor på 2,2 kohm som ska sitta mellan plint 4 och 5 på en SC2 modul är korrekt installerad och att plintskruvarna är åtdragna. I vissa fall måste man trycka på spjällmodulens knapp för att återställa larmet.

### **BRANDCELLER**

BRANDCELLER

Tryck på ENTER för att gå in i brandcellsmenyn.

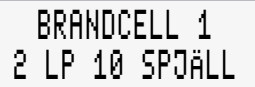

Brandcellen ovan har två larmpunkter och tio spjäll. Den blinkande markören kan flyttas mellan L i LP och S i SPJÄLL med ◆ →. Tryck på ← för att gå till nästa brandcell. Tryck på för att backa till föregående. Tryck på ENTER för att öppna en lista över larm respektive spjällpunkter. Använd  $\blacklozenge \blacklozenge$  för att gå mellan larm/spjällpunkterna.

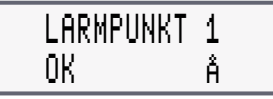

Övre raden visar larmpunktens namn. Undre raden visar status. Ett blinkande Å betyder att om ENTER trycks så kommer ett återställningskommando att skickas till modulen för att återställa en ansluten rökdetektor.

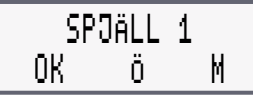

Övre raden visar spjällpunktens namn. Undre raden visar status (Ö för öppen, S för stängd). Ett blinkande M betyder att begäran om motionering skickas till modulen om ENTER trycks in.

Vid tryck på knappen F1 kommer spjällmodulens adress att visas en kort stund.

### MOTIONERING SAMTLIGA SPJÄLL

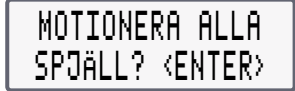

Tryck på ENTER för att begära motionering av samtliga spjäll. Normalt kommer spjällen att starta med 5 sekunders intervall inom varie brandcell.

### **WATCHDOG**

*(endast i Serviceläge)*

Inställning av kommunikationswatchdog.

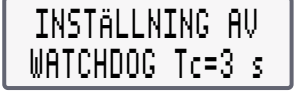

Här anges hur långt ett kommunikationsavbrott får vara. Om ingen kommunikation mot en spjällmodul förekommit under denna tid kommer modulen att gå över i brandlarmsläge. Tc är uppmätt cykeltid för att kommunicera mot alla modulerna i systemet. Watchdogtiden måste vara längre än Tc. Tiden kan sättas till 0, 30, 40, 50 upp till 90 s i steg om 10 s.

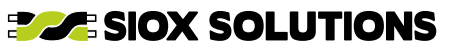

### <span id="page-3-0"></span>**i** ) INFORMATION

Om moduler har bytts ut i samband med service måste inställning av watchdogen köras efteråt för att också de nya modulerna ska bli konfigurerade.

## WATCHDOG 30 s (ENT=SPARA)

**+ 4** minskar/ökar tiden. ENTER skickar värdet till samtliga moduler. Om tiden som skickas är noll så deaktiveras watchdogfunktionen, vilket är användbart under driftsättning då det inte kommer att leda till att spjäll stänger oväntat p g a eventuella avbrott i kommunikationen. En varningstext WATCHDOG INAKTIV! kommer att visas cykliskt i huvudmenyn (ej om **Serviceläge** är aktivt) för att uppmärksamma detta.

### $\mathbf{i}$  ) INFORMATION  $\mathbf{I}$

Vid en lämplig tidpunkt under driftsättningen måste watchdogen ställas in så att spjällen stängs om kommunikationen upphör.

### MOTIONERINGSINSTÄLLNINGAR

*(endast i Serviceläge)*

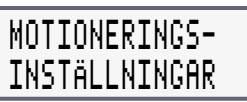

Tryck på ENTER för att fortsätta till inställningsmenyn.

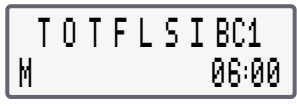

Undre raden visar vilka veckodagar och tid på dygnet som motionering ska utföras på spjällen inom angiven brandcell, i det här fallet BC1.

 växlar veckodagspositionen och flyttar till tidsfältet till höger. ← Vaktiverar veckodag om veckodagens bokstav är på den undre raden och ökar/minskar även tiden för tidsfältet. Om inga veckodagar är valda kommer spjällmodulerna att sköta motioneringen på egen hand, med 48 timmars intervall (räknas från när de blir spänningssatta).

Om alternativ I är valt och inga veckodagar är valda kommer modulerna förhindras att utföra någon motionering på egen hand (48 timmarsintervallet) och ingen tidsstyrd motionering görs. Detta val används typiskt om motioneringen endast ska vara I/O-styrd och/eller hanteras via Modbus TCP/IP.

Tryck på ENTER för att bekräfta ändring eller C för att avbryta utan modifikationer.

Om det finns fler brandceller att konfigurera visas nästa brandcell i den ordning den förekommer i konfigurationsfilen. Grundinställning är motionering måndag kl. 06:00.

### INSTÄLLNING AV KLOCKA/DATUM

*(endast i Serviceläge)*

2021-06-11 14:10 FREDAG

Värdet som blinkar kan ändras. ← → flyttar markören mellan år, månad, dag o s v. Värdet ökas/minskas med  $\blacklozenge \blacklozenge$ , Tryck ENTER för att bekräfta ändring eller C för att avbryta utan modifikationer.

### KONFIGURATION AV DRIFTUTGÅNG

*(endast i Serviceläge)*

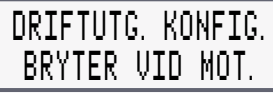

Det finns 15 olika kombinationer av villkor för att driftutgångens relä ska öppna **DO4. ← →** växlar mellan alternativen:

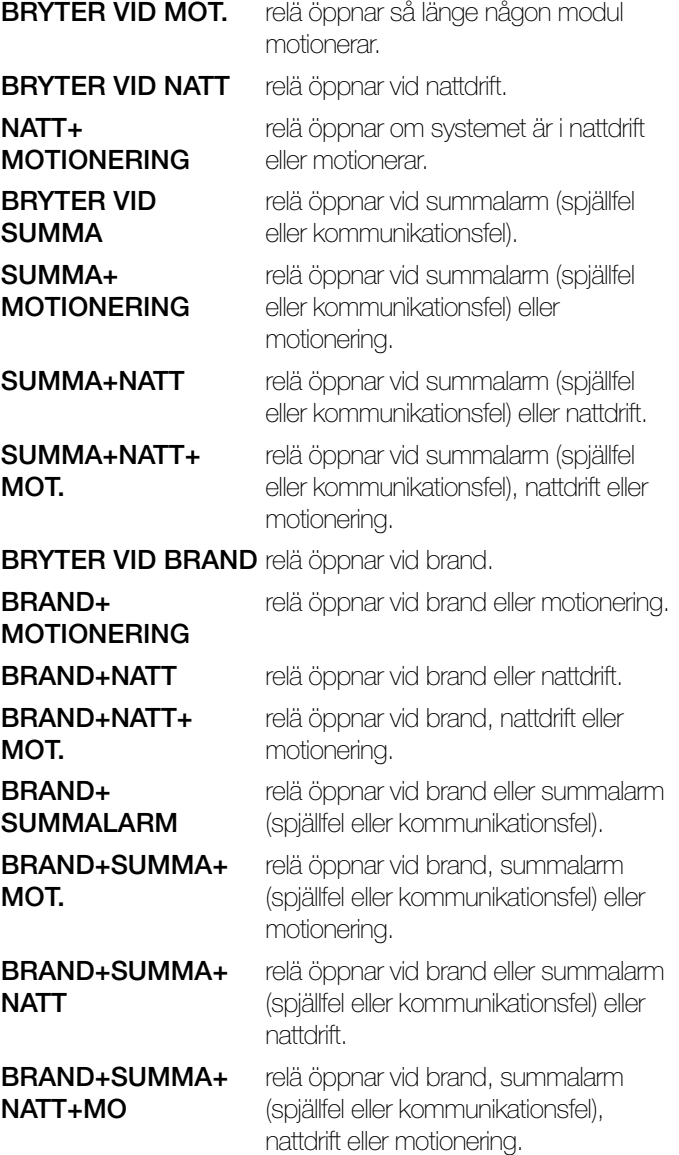

Tryck på ENTER för att bekräfta ändringen eller på C för att avbryta.

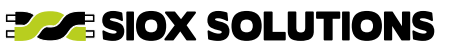

### <span id="page-4-0"></span>MODULADRESSERING

*(endast i Serviceläge)*

# MODUL ADRESSERING

Denna funktion används för att adressera spjällmoduler. Varje modul måste ligga på en egen adress. Adressen utgörs av en *gruppadress* och en *moduladress. Gruppadressen* är antingen 0 (noll), som används för att adressera de första 1-59 spjällmodulerna, eller kan vara 61, 62 eller 63 (endast tillgängliga om SMOKE EDIT används). Varje grupp kan omfatta upp till 59 spjällmoduler.

### $(\; \bm{.} \; )$  observera  $\equiv$

Om digitala I/O-moduler används så ska dom adresseras till adress 59 och nedåt under grupp 0. Detta betyder att motsvarande färre spjällmoduler kan installeras under grupp 0.

Tryck på ENTER för att välja adresseringsfunktionen.

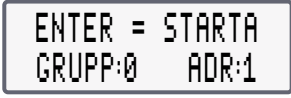

Modulerna ska vara adresserade inom intervallet 1-59, därför börjar adresseringen med adress 1. Skulle någon annan startadress önskas, t ex vid service när en modul har bytts ut, så kan  $\blacklozenge \blacklozenge$  användas för att ändra adressen.  $\blacklozenge \blacklozenge$  flyttar mellan grupp- och moduladress.

När ENTER trycks ytterligare en gång så börjar SX:ACCESS skicka adresseringskommandon. Spjällmodulernas lysdioder börjar blinka rött snabbt, i en sekvens som repeteras.

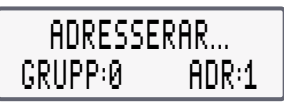

När adresseringskommandot är igång ska sedan modulernas testknappar tryckas in i samma följd som man önskar att de adresseras.

### $\mathbf{i}$  ) information  $\mathbf{I}$

Tryck distinkt på knapparna för att undvika dubbeltryck.

När en knapp tryckts in svarar modulen med en serie gröna blink som tecken på att den har tagit adressen. Adressen i displayen ökar till nästa. Om man råkar dubbeltrycka kan detta korrigeras genom att trycka ↓. Om adress 59 uppnås ökas adressen inte vidare. Ska gruppadresser 61-63 användas kan adresseringen startas om och gruppadressen ställas till önskad adress (61, 62 eller 63).

#### OBSERVERA ( <u>!</u>

 $\overline{\mathbf{I}}$  kan användas som kortkomandon till dessa gruppadresser (0->63->62->61).

Avsluta adresseringskommandot med att trycka C.

### ENKEL SYSTEMKONFIGURATION

(*Endast i serviceläge, för system som konfigureras via knappsatsen. Ej tillgänglig när* SMOKE EDIT *används.*)

Syftet med konfigureringen är att systemet ska lära sig hur många moduler som är anslutna för att veta vilka som används. Detta betyder också att alla moduler måste vara igång så att de kan identifieras. Vidare kontrolleras att modulerna är sekventiellt adresserade från adress 1 och uppåt utan några saknade moduler mellan den första och sista.

## ENKEL SYSTEM-KONFIGURATION

Aktivera funktionen med ENTER. SIOX-bussen kommer att avsökas över adressområdet 1-59. Antalet hittade moduler räknas.

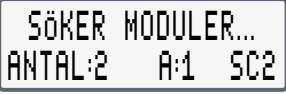

Vänta tills sökningen är över.

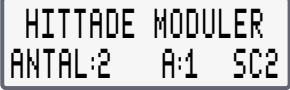

Denna meny används för att kontrollera att alla moduler kommunicerar. Modultyp visas också.

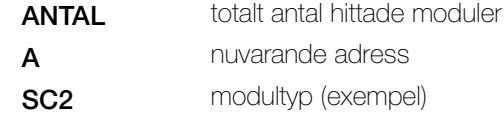

Tryck på ENTER om antalet hittade moduler motsvarar det förväntade.

Nu görs en kontroll av att de hittade modulerna är sekventiellt adresserade från adress 1 och uppåt, utan några saknade moduler mellan den första och sista. Om kontrollen inte blir godkänd så är kommandot fortfarande aktivt för att underlätta felsökning.

Använd  $\blacklozenge \blacklozenge$  för att stega mellan adresserna för att kontrollera alla adresser. **KOM** visas vid kommunikationsfel om ingen modul finns på adressen. DBL visas om dubbeladressering förekommer (minst två moduler på samma adress). Om det vid kontroll förekommer kommunikationsfel ska adresserna noteras och modulernas elektriska inkoppling kontrolleras. Om dubbeladressering förekommer uppvisar minst två moduler kommunikationsfel. För modulen som ligger på sin riktiga adress indikeras **DBL** och för de andra modulernas adresser indikeras **KOM** (kommunikationsfel, då de inte svarar). Kör adresseringskommandot igen och adressera om de med **KOM**-indikering.

När samtliga moduler fungerar kan **ENKEL SYSTEM-**KONFIGURATION upprepas på hela systemet.

### **i)** INFORMATION

Om kontrollen blir godkänd visas texten OK, KONFIGURATION FÖR nn MODULER och nästa meny *Modulkonfiguration* visas.

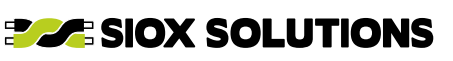

<span id="page-5-0"></span>**SMOKE CONTROL SYSTEM** 

BRANDSKYDD I VENTILATION

### **MODULKONFIGURATION**

(*Endast i serviceläge, för system som konfigureras via knappsatsen. Ej tillgänglig när* SMOKE EDIT *används.*)

### MODUL-KONFIGURATION

Tryck på ENTER för att välja Modulkonfiguration.

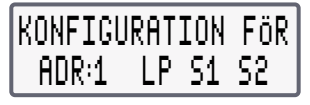

Denna meny visar tillgängliga spjällmoduler i systemet. Om LP visas betyder det att modulens rökdetektoringång är aktiverad som larmpunkt och kan ge brandlarm.

Om F1 trycks så aktiveras alla spjällmoduler som larmpunkter. F2 avaktiverar alla larmpunkter. Det valda antalet spjäll per modul påverkas inte. S1 och S2 innebär att båda spjällen används.

Använd <sup>←</sup> för att manuellt aktivera/avaktivera larm/spjällinställningar för förflyttning i listan till önskad moduladress. Använd  $\blacktriangleright$  för att välja mellan de fem tillgängliga alternativen:

- **Ett** spjäll
- Ett spjäll+larmpunkt
- **Två spjäll**
- Två spjäll+larmpunkt
- Endast larmpunkt

### **i** ) INFORMATION

Ändringar är omedelbara. Avsluta kommandot genom att trycka på ENTER eller C.

### $\left(\begin{array}{c}\bullet\end{array}\right)$  observera  $\Xi$

Om en dubbelspjällsmodul (DUO) används med endast ett spjäll anslutet måste spjället kopplas till kanal 1. Ingångarna för öppet och stängt för spjäll 2 måste byglas. För SC2 byglas mellan plint 24-25 och 26-27.

### $\left(\begin{array}{c} \mathbf{i} \end{array}\right)$  information  $\mathbf{B}$

Grundinställningen vid leverans är inga larmpunkter och att ett spjäll per modul ska vara anslutet.

Om **KOMFEL** visas betyder det att ingen modul svarar på adressen. Såvida inte något fel inträffat, som hindrar modulen från att svara, innebär detta att adressen inte används i systemet (och inga adresser däröver). Kontrollera att föregående adress var den högsta använda adressen.

### BYTA PINKOD

*(endast i Serviceläge)*

BYT PINKOD

Tryck på ENTER för att ändra pinkoden.

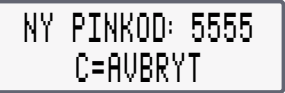

Siffrorna i pinkoden ändras med pilarna. Tryck på ENTER för att spara den nya koden när du är klar.

Följ instruktionerna i avsnittet ÄTERSTÄLL PINKOD TILL FABRIKSINSTÄLLNING om du glömt din pinkod.

### IP-INSTÄLLNINGAR

*(endast i Serviceläge)*

# IP-INSTÄLLNINGAR

Detta är en samlingsmeny för att ändra IP-adress, gatewayadress, subnätmask och byte av TCP/IPportnummer (behövs normalt inte). När ändringar är gjorda behöver modulen startas om. Detta görs antingen genom att bryta strömförsörjningen några sekunder eller använda den femte menyn OMSTART? under IP-INSTÄLLNINGAR.

### BYTA IP-ADRESS

#### (*endast i Serviceläge*)

Om enheten ska anslutas till Ethernet kan IP-adressen behöva ändras. Standard vid leverans är 192.168.0.234.

BYT IP-ADRESS

Tryck på ENTER för att ändra IP-adressen.

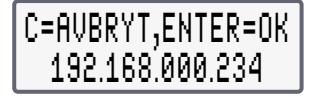

Siffrorna i IP-adressen ändras med pilarna. Tryck på ENTER för att spara när du valt ny adress.

### $\mathbf{i}$  ) information

Modulen måste startas om för att den nya adressen ska gälla.

**(!)** OBSERVERA

Om en direkt anslutning mellan SX:ACCESS och en PC (Windows) önskas måste IP-adressen för PCn och SX:ACCESS ligga inom samma adressrymd. Typiskt är att de tre första IP-adressfälten måste vara lika.

IP-adressen för PCn kan kontrolleras genom att gå in under **START**, klicka på KÖR, skriv cmd och klicka på OK. Ett kommandofönster kommer upp. Skriv *ipconfig* och tryck på ENTER så visas informationen om IP-adressen.

ETT FLEXIBELT SYSTEM FÖR BRANDSKYDD I VENTILATION

<span id="page-6-0"></span>**SMOKE CONTROL SYSTEM** 

Antingen kan IP-adressen för SX:ACCESS ändras så att den ligger på en adress nära PCn eller så ändrar man IP-adressen för PCn. För Windows görs detta i kontrollpanelen. Klicka på egenskaper för lokalt nätverk. Gå in under egenskaper för INTERNET PROTOKOLL (TCP/IP). Se till att ANVÄND FÖLJANDE IP-ADRESS är markerad. Nedanför finns fälten för IP-adressen. Om datorn redan var konfigurerad för fast IP-adress måste den gamla IP-adressen noteras så att den kan återställas. Ändra sedan IP-adressen i fälten och klicka OK. Datorn behöver normalt inte startas om.

Lägg också in SX:ACCESS IP-adress i de program som ska ansluta mot den, så att de har möjlighet att upprätta kontakt.

### BYTA IP-GATEWAYADRESS

### (*endast i Serviceläge*)

Om enheten ska anslutas till Ethernet så kan gatewayadressen behöva ändras. Standard vid leverans är 000.000.000.000. Gatewayadressen används om modulen blir anropad från ett nätverk utanför nätverket den är ansluten till. Modulen kommer då att skicka sina svar till gateway-adressen för vidare befordran.

# BYT IP-GATEWAY

Tryck på ENTER för att ändra IP-gatewayadressen.

## C=AVBRYT,ENTER=OK 192.168.000.001

Siffrorna i IP-adressen ändras med pilarna. Tryck på ENTER för att spara den nya adressen.

### $\bf (i)$  information  $\bf i$

Modulen måste startas om för att den nya adressen ska gälla.

### BYTA NÄTMASK

(*endast i Serviceläge*)

Om enheten ska anslutas till Ethernet måste nätmasken ändras i enlighet med vad som gäller för nätverket. Standard vid leverans är 255.255.255.0.

# BYT NÄTMASK

Tryck på ENTER för att ändra nätmasken.

## C=AVBRYT,ENTER=OK 255.255.255.000

Siffrorna i nätmasken ändras med pilarna. Tryck på ENTER för att spara den nya masken.

### **i**) INFORMATION

Modulen måste startas om för att den nya masken ska gälla.

### BYTA PORTNUMMER FÖR TCP/IP

(*endast i Serviceläge*)

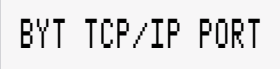

Tryck på ENTER för att ändra portnumret.

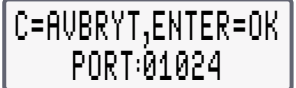

Denna port används för SioxNet TCP/IP- kommunikation som används av SioxTools och VisualSetup-formulär men används inte för Modbus TCP/IP-kommunikation.

### $\mathbf{i}$  ) INFORMATION  $\mathbf{I}$

Modbus TCP/IP kommunikationer ska använda Modbus TCP/IP standardport 502.

### $\left(\begin{array}{c}\bullet\end{array}\right)$  observera  $\overline{\phantom{a}}$

Normalt finns inget skäl att ändra portnumret. Standard är 1024. Lägre portnummer ska inte väljas. Högsta tillgängliga är 65535.

Siffrorna ändras med pilarna. Tryck på ENTER för att spara det nya portnumret.

### $\mathbf{i}$  ) INFORMATION  $\mathbf{I}$

Modulen måste startas om för att det nya portnumret ska gälla.

### STÄLL IN MOTIONERINGSFÖRDRÖJNING

#### (*endast i serviceläge*)

När tidsstyrd motionering beordras via digitalingångar, via menyn **MOTIONERA ALLA SPJÄLL** eller Modbus TCP/ IP, väljer man den tid (0-500 s) som de aktuella fläktarna i brandcellerna ska stoppas *innan* motioneringen startar. T ex kan utgången DO4 konfigureras att bryta vid motionering. Är tiden angiven till 60 s kommer DO4 att bryta 60 s innan motioneringen börjar, för att fläktarna ska hinna stanna.

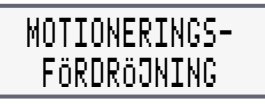

Tryck på ENTER för att ändra tiden.

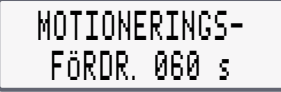

 $\blacklozenge$  ökar tiden med 10 s per tryckning.  $\blacklozenge$  nollställer tiden. Tiden kan vara inom intervallet 0-500 s. Fabriksinställningen är 0 s. Tryck på ENTER för att bekräfta eller C för att avbryta och behålla den tidigare inställningen.

### <span id="page-7-0"></span>STATUS FÖR DIGITAL I/O

(*endast i serviceläge*)

# I/O STATUS

Detta är en samlingsmeny för att visa status för de digitala inoch utgångarna. Det är även möjligt att ändra utgångsstatus för t ex felsökning.

### STATUS FÖR DIGITALINGÅNGAR

### (*endast i serviceläge*)

För var och en av de fyra digitalingångarna DI1-DI4 finns en meny som visar status, som kan vara användbart vid felsökning.

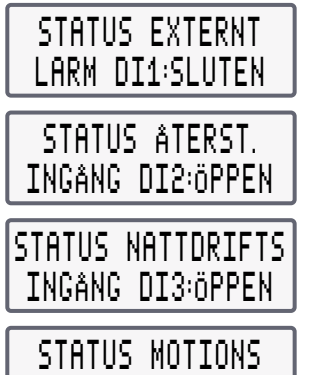

### STATUS FÖR DIGITALUTGÅNGAR

### (*endast i Serviceläge*)

INGÅNG DI4:ÖPPEN

För var och en av de fyra digitalutgångarna DI1-DI4 finns en statusmeny. Det är även möjligt att ändra utgångsstatus med ◆→, vilket kan vara användbart vid felsökning.

### (!) OBSERVERA E

Utgångarna kan inte styras från SX:ACCESS applikationen så länge dessa menyer är öppna.

Även reversering av utgångar kan påverka externa system, t ex kan brandlarm genereras.

Tryck på C eller ENTER för att avsluta.

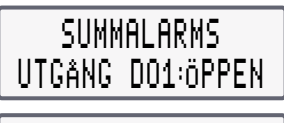

BRANDLARMS UTGÅNG DO2:SLUTEN

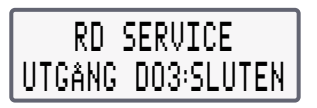

DRIFT UTGÅNG DO4:SLUTEN

### STÄLL IN SERVICELÄGE TIMEOUT

### (*endast i serviceläge*)

Tiden för automatisk återgång från *serviceläge* till normalläge kan ställas mellan 1 och 72 timmar eller inaktiveras (ej automatisk återgång). Fabriksinställningen är aktivering av automatisk återgång efter 8 timmar.

Om en enhet glöms kvar i *serviceläge* så kommer övergång till normalläge att ske efter inställd tid.

### $\bigcirc$  OBSERVERA  $\equiv$

Timeouten startar om vid varje tryck på någon tangent på tangentbordet.

## SÄTT SERVICELÄGE TIMEOUT

Tryck på ENTER för att ändra timeouten.

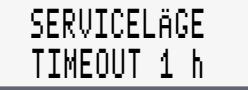

inaktiverar automatisk återgång.

 ökar tiden med en timme för varje tryck upp till max 72 timmar.

Tryck på C för att gå ur kommandot och bibehålla tidigare inställning.

Tryck på ENTER för att spara inställd tid och gå ur kommandot.

### SÄTT SIOX REPEATS

(*endast i serviceläge*)

Funktionerna under denna meny är endast aktuella att använda vid kommunikationsstörningar på bussen.

Antalet omsändningar (repeats) innan en kommunikation förklaras misslyckad kan väljas inom intervallet 3-30 gånger. Grundinställningen är 3. För att underlätta felsökning kan antalet omsändningar ökas genom  $\blacklozenge$ . Minskning görs med  $\ddot{\phantom{0}}$ 

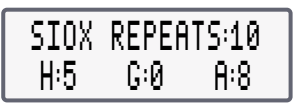

I exemplet ovan har antalet omsändningar ökats till 10. För undre raden betyder H:5 (H=Högst) att modulen på gruppadress 0 och moduladress 8 har som mest behövt 5 omsändningar, vilket tyder på störningar. Grupp/moduladress visas för den första modulen med flest antal omsändningar. Om modulen i detta fall inte alls svarat skulle det visas H:10, då maximala antalet omsändningar hade använts. Tryck på  $\blacktriangleright$ för att nollställa högstaindikeringen och starta en ny mätning. Felsökning kan sedan inriktas mot den del av bussen där modulen med flest kommunikationsproblem sitter.

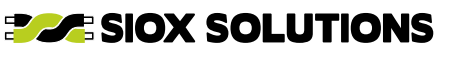

### SYSTEMINFORMATION

#### (*endast i serviceläge*)

<span id="page-8-0"></span>**SMOKE CONTROL SYSTEM** 

En uppsättning om tre menyer visar grundläggande systeminformation.

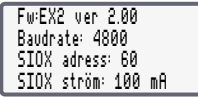

- Överföringshastigheten för SIOX-bussen ska vara 4800 baud.
- **SIOX-adressen för SX:ACCESS ska vara 60.**
- **SIOX-strömmen ska vara 100 mA.**

Om dessa inställningar ändrats återställs dom enklast med hjälp av SX ACCESS – Manager .dff.

Tryck på  $\blacktriangleright$  för att gå till nästa meny.

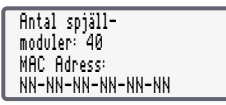

Antal spjällmoduler som ingår i konfigurationen visas. Dessutom visas MAC-adressen för enheten.

Tryck på ♦ för att gå till nästa meny.

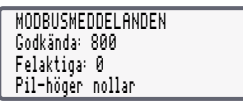

Antalet godkända och felaktiga Modbus TCP/IPmeddelanden visas. Efter 99999 börjar räknarna om från noll.

Nollställ räkneverken med  $\blacktriangleright$ .

Tryck på C eller ENTER för att stänga dessa menyer. Tryck på för att gå till föregående meny.

### DRIFTSÄTTNING AV SYSTEM MED SMOKE\_CONTROL

### $\left(\begin{array}{c}\bullet\end{array}\right)$  observera  $\Xi$

Dessa instruktioner är inte tillämpliga i de fall SMOKE EDIT används. I nästa avsnitt beskrivs driftsättning när SMOKE EDIT används för att konfigurera SX:ACCESS.

Som standard levereras SX:ACCESS laddad med filen SMOKE\_CONTROL.cfg, där man för enklare system använder knappsatsen och displayen för konfigureringen. Dessa system kan hantera maximalt 59 brandspjällsmoduler (adresserade från 1-59) i en brandcell. Enkel- eller dubbelspjällsmoduler som SC2 och SC2-1 (SX:UNO/ SX:DUO) kan användas.

Om den elektriska installationen är utförd och alla spjällmoduler är installerade krävs bara några få åtgärder för att starta systemet.

### $\bf (i)$  information  $\bf \overline{E}$

Mer information om specifika menyfunktioner finns i respektive avsnitt i detta dokument.

### STEG 1: ADRESSERA MODULERNA

### $\blacksquare$  OBSERVERA  $\equiv$

Om man har en PC ansluten till SX:ACCESS kan man alternativt använda det PC-baserade programmet Sequential Addressing Tool som ingår i SioxTools.

Byt till serviceläge och öppna menyn **MODULADRESSERING**. Tryck på ENTER för att starta adresseringsfunktionen.

### **(!)** OBSERVERA E

Adresseringen börjar på gruppadress=0 och stationsadress=1, som är adressen för första modulen. Adressområdet för modulerna i systemet är 1 till 59. Gruppadressen ska alltid vara noll.

När displayen visar...

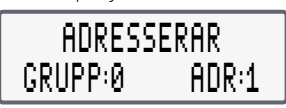

...skickas adresseringskommandon till modulerna och deras lysdioder blinkar rött i korta sekvenser som tecken på att de tar emot kommandona.

I detta läge kan testknapparna på spjällmodulerna tryckas in en efter en i den sekvens som gäller för önskad adressering av modulerna. När den första modulens knapp trycks in kommer den att få adress 1. Fortsätt med nästa modul som ska vara på adress 2 och så vidare. Lysdioden på spjällmodulen avger fem snabba gröna blink när knappen trycks in, som tecken på att adresseringen lyckades.

Om man av misstag råkar trycka mer än en gång på knappen, så att adressen ökas förbi nästa moduls avsedda adress, kan detta åtgärdas genom att *+* trycks ner upprepade gånger tills rätt adress visas. Återvänd till denna modul och upprepa adresseringstrycket på knappen. Fortsätt med övriga moduler i systemet.

Återgå till SX:ACCESS-enheten när alla moduler adresserats och kontrollera att adressen som visas i displayen är en adress högre än den högsta adress som används i systemet. Om detta stämmer har adresseringen lyckats.

Tryck på C för att backa ur adresseringskommandot och komma till menyn MODULADRESSERING.

### STEG 2: UTFÖR ENKEL SYSTEMKONFIGURATION

### Tryck på  $\blacklozenge$  för att visa menyn **ENKEL SYSTEM-**KONFIGURATION.

Tryck på ENTER för att starta konfigurationsprocessen och ta reda på antal ingående moduler som hittas. De måste ligga adresserade i följd från adress 1 utan några luckor i adresseringen.

### STEG 3: KONFIGURERA SPJÄLL OCH LARMPUNKTER

Varje modul måste konfigureras med avseende på antal anslutna spjäll och om den är larmpunkt.

**ELECTE SIOX SOLUTIONS** 

Se avsnitt **MODULKONFIGURATION**.

### STEG 4: SYSTEMTEST

<span id="page-9-0"></span>**SMOKE CONTROL SYSTEM** 

I detta läge kommunicerar SX:ACCESS med spjällmodulerna i systemet och status uppdateras.

Vid larm finns mer information om vad och var felet är i menyerna LARM och BRANDCELLER.

Motionering av samtliga spjäll kan göras för att kontrollera att alla spjäll stänger och öppnar korrekt.

Detta begärs i menyn **MOTIONERA ALLA SPJÄLL**.

### STEG 5: KONFIGURERING AV DRIFTUTGÅNG

Driftutgången (DO4) är ett normalt slutet relä som öppnar vid ett av 15 olika villkor som är en sammanslagning av summalarm (spjällfel eller kommunikationsfel), nattdrift, motionering och brandlarm.

Om driftutgången ska användas måste den konfigureras. Gå annars vidare till nästa steg.

I avsnittet **KONFIGURATION AV DRIFTUTGÅNG** finns mer information.

### STEG 6: STÄLL IN KLOCKA/DATUM

Klockan är nödvändig för den tidsstyrda, automatiska motioneringen, om sådan används (motionering vid viss tid på vissa veckodagar per brandcell).

I avsnitet INSTÄLLNING AV KLOCKA/DATUM finns mer information.

### STEG 7: KONFIGURERING AV MOTIONERINGSINSTÄLLNINGAR

Motionering kan begäras på tre olika sätt:

- 1 Genom aktivering (>1,5 sekund) av DI4.
- <sup>2</sup> På specifika veckodagar vid ett visst klockslag.
- 3 Automatiskt av modulerna (48 timmars intervall).

Alternativ 3 gäller om ingen dag/tid eller I är specificerad.

### **D**OBSERVERA

Aktivering av DI4 alltid kommer att resultera i en begäran om motionering, såvida inte serviceläge är aktiverat.

avsnittet **MOTIONERINGSINSTÄLLNINGAR** finns mer information.

### STEG 8: SYSTEMTEST

Kontrollera på displayen om det finns några larm och åtgärda dem. Om externa system är anslutna till de digitala in- och utgångarna kan deras funktion testas. I avsnitten STATUS FÖR DIGITALINGÅNGAR OCH STATUS **FÖR DIGITALUTGÅNGAR** här ovan beskrivs detta mer detalierat.

### STEG 9: BYT PINKOD

Vid behov kan pinkoden ändras för att undvika oavsiktlig access till konfigurationsmenyerna. Förvara en notering av

pinkoden på en säker plats. Fabriksinställningen är 5555. I avsnittet **BYTA PINKOD** finns mer information.

### STEG 10: AKTIVERA WATCHDOG

Gå in i menyn **WATCHDOG** och ställ in tiden, så att den inte står på noll.

Se avsnittet **WATCHDOG** för närmare beskrivning.

### STEG 11: STÄLL IN TID FÖR AUTOMATISK ÅTERGÅNG FRÅN SERVICELÄGE

Vid behov kan tiden för automatisk återgång från *serviceläge* till normaldrift ändras. Fabriksinställningen är automatisk återgång efter 8 timmar. Tiden kan ställas in till 1-72 timmar eller funktionen kan avaktiveras.

Se avsnittet **STÄLL IN SERVICELÄGE TIMEOUT** för närmare beskrivning.

### STEG 12: SÄTT SYSTEMET I NORMALDRIFT

Gå ur **SERVICELÄGE** genom att trycka på F2 och C i huvudmenyn för att sätta systemet i normadrift.

#### $\mathbf i$  ) information  $\mathbf i$

Den gröna dioden *OK* ska vara tänd för att indikera normal drift utan larm och att serviceläge inte är aktivt. Om watchdogen inte har blivit aktiverad kommer texten WATCHDOG INAKTIV! i huvudmenyn att blinka.

### $\mathbf{i}$  ) INFORMATION  $\equiv$

Om watchdogen inte är aktiverad när modulen befinner sig i normaldrift (ej serviceläge) är den gröna dioden *OK* släckt och feldioden blinkar i takt med varningstexten WATCHDOG INAKTIV! i huvudmenyn.

### **OBSERVERA**

Blinkandet har högre prioritet än andra fel som annars skulle leda till fast sken.

Åtgärda genom att aktivera watchdogen.

Detta avslutar driftsättningen av SX:ACCESS.

### DRIFTSÄTTNING AV SYSTEM MED SMOKE EDIT

Enkel- eller dubbelspjällsmoduler som SC2 och SC2-1 (SX:UNO/SX:DUO) kan användas.

Om den elektriska installationen är korrekt utförd och alla spjällmoduler är installerade måste några få åtgärder vidtas för att driftsätta systemet.

Det förutsätts också att det med hjälp av SMOKE EDIT har framtagits en projektfil som kan kompileras felfritt.

### $\mathbf{i}$  ) INFORMATION  $\mathbf{I}$

Mer information om specifika menyfunktioner finns i respektive avsnitt i detta dokument.

#### STEG 1: ADRESSERA MODULERNA

#### $\left(\begin{array}{c}\bullet\end{array}\right)$  observera  $\equiv$

**SMOKE CONTROL SYSTEM** 

Om man har en PC ansluten till SX:ACCESS kan man alternativt använda det PC-baserade programmet Sequential Addressing Tool som ingår i SioxTools.

Byt till **SERVICELÄGE** och öppna menyn MODULADRESSERING. Tryck på ENTER för att starta adresseringsfunktionen.

#### **OBSERVERA**

Observera att adresseringen börjar på gruppadress=0 och stationsadress=1.

Stationsadressområdet för modulerna i systemet är 1 – 59. Gruppadressen är noll men kan för stora system även vara 61, 62 eller 63 för de moduler som inte ryms under grupp noll. Utgå från underlagen som gällde när SMOKE EDIT genererade konfigurationsfilen för systemet för att se exakt vilka adresser som gäller.

Mer information finns i avsnittet **MODULADRESSERING**.

### STEG 2: LADDA KONFIGURATIONSFILEN

Öppna det aktuella projektet med SMOKE EDIT. Kontrollera att rätt IP-adress för SX:ACCESS är vald i projektfilen, genom att i **MODULES-fli**ken högerklicka på **SX:ACCESS**-symbolen, och välj **PROPERTIES**. Kontrollera att en watchdogtid är uppsatt genom att i **MODULES-fli**ken högerklicka på symbolen SMOKE CONTROL och välj PROPERTIES. Utgångsvärdet för ett nytt projekt är 30 sekunder.

#### $\left(\begin{array}{c}\bullet\end{array}\right)$  observera  $\overline{\phantom{a}}$

Konfiguration av driftutgången DO4 görs i SMOKE EDIT genom att under **MODULES**-fliken högerklicka på symbolen för SX:ACCESS och välja PROPERTIES. Konfigurationen kan visserligen ändras via knappsatsen, men måste återkopplas till projektfilen så att denna överensstämmer.

På motsvarande sätt konfigureras också motioneringsinställningarna för varje brandcell genom att i MODULESfliken högerklicka på respektive brandcellssymbol och välja **PROPERTIES**. Även detta kan efteråt ändras via knappsatsen men måste återkopplas till projektfilen. Att ladda ner en korrigerad projektfil är alltid att föredra.

Nu kan konfigurationsfilen laddas ner från SMOKE EDIT till SX:ACCESS.

#### STEG 3: SYSTEMTEST

I detta läge kommunicerar SX:ACCESS med spjällmodulerna i systemet och status uppdateras.

Vid larm hittar du mer information om vad och var felen är i menyerna LARM och BRANDCELLER.

Om externa system är anslutna till de digitala in- och utgångarna kan deras funktion testas nu. I avsnitten STATUS FÖR DIGITALINGÅNGAR och STATUS FÖR **DIGITALUTGÅNGAR** finns beskrivning av detta, vilket kan underlätta arbetet.

Motionering av samtliga spjäll kan göras för att kontrollera att alla spjäll kan stängas/öppnas.

Detta begärs via menyn **MOTIONERA ALLA SPJÄLL**.

#### STEG 4: STÄLL IN KLOCKA/DATUM

Klockan är nödvändig för tidsstyrd automatisk motionering, om detta används (motionering vid viss tid på vissa veckodagar per brandcell).

I avsnittet **INSTÄLLNING AV KLOCKA/DATUM** finns mer information.

#### STEG 5: BYT PINKOD

Vid behov kan pinkoden ändras för att undvika oavsiktlig access till konfigurationsmenyerna. Förvara en notering av pinkoden på en säker plats. Fabriksinställningen är 5555. I avsnittet BYTA PINKOD finns mer information.

#### STEG 6: AKTIVERA WATCHDOG

Gå in i WATCHDOGMENYN och ställ in tiden så att den inte längre står på noll.

I avsnittet **WATCHDOG** finns mer information.

### STEG 7: SÄTT TID FÖR AUTOMATISK ÅTERGÅNG FRÅN SERVICELÄGE

Vid behov kan tiden för automatisk återgång från *serviceläge* till normaldrift ändras. Fabriksinställningen är automatisk återgång efter 8 timmar. Tiden kan ställas in till 1-72 timmar eller funktionen kan avaktiveras.

Se avsnittet **STÄLL IN SERVICELÄGE TIMEOUT** för närmare beskrivning.

### STEG 8: SÄTT SYSTEMET I NORMALDRIFT

Gå ur **SERVICELÄGE** genom att trycka F2 och C i huvudmenyn för att byta till normaldrift.

#### $\bf i$  ) information  $\bf i$

Den gröna dioden *OK* ska vara tänd för att indikera normalläge utan larm och att *serviceläge* inte är aktivt. Om watchdogen inte är aktiverad kommer texten WATCHDOG INAKTIV! att visas i huvudmenyn.

Om watchdogen inte är aktiverad när modulen befinner sig i normaldrift (ej i serviceläge) är den gröna dioden *OK* släckt och feldioden blinkar i takt med varningstexten WATCHDOG INAKTIV! i huvudmenyn.

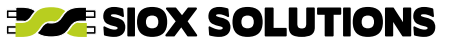

### <span id="page-11-0"></span>OBSERVERA **E**

Blinkandet har högre prioritet än andra fel som annars skulle leda till fast sken.

Åtgärda genom att aktivera watchdogen.

Detta avslutar driftsättningen av SX:ACCESS.

### **INSTALLATION**

SX:ACCESS är avsedd att monteras på vanlig DIN-skena på 35 mm enligt EN50022 (DIN46277-3). Enheten ska placeras i ett apparatskåp eller på annat sätt som förhindrar obehörigt tillträde.

Modulen kan AC- eller DC-matas. Vid AC ska matningsspänningen vara 12-24 V och för DC 18-35 V. Effektförbrukningen för enheten ligger på ca 3,5 W vid normaldrift.

### INKOPPLING AV VÄXELSPÄNNINGSMATNING

Transformatorns sekundärlindning ansluts mellan plintarna 13 och 14.

### INKOPPLING AV LIKSPÄNNINGSMATNING

Anslut minus från nätaggregatet till plint 14 och plus till plint 13.

### **TRETRÅDSBUSS**

Modulen stödjer konceptet med tretrådsbuss, som används av Smoke Control produkter i form av plintanslutningar för SIOX, spänningsmatning (G) och jord (G0).

SIOX går ut via plint 10. Spänningsmatning till de första spjällmodulerna (innan ytterligare transformatorer som matar sina segment av spjällmoduler tar vid) kan gå ut via plint 11 (G) och plint 12 (G0).

Plintarna 13 och 14 används normalt för spänningsmatning. Plint 14 (G0) är internt ansluten till plint 12 och även till plintarna 9 och 23 på I/O-kontakterna. Plint 13 (G) är internt ansluten till plint 11.

Andra SIOX-produkter som inte behöver spänningsmatning från SX:ACCESS ansluts med sina SIOX-bussar mellan plintarna 10 (SIOX) och 12 (G0).

#### $\overline{\mathbf{u}}$ **OBSERVERA**

Observera att en del I/O-moduler måste matas med 24 V DC.

Jordledaren (G0) ska **alltid** passera genom hela systemet till samtliga moduler, **endast bruten** utifall SX:ECHO bussförstärkare används, kopplade så att inkommande och utgående bussar är galvaniskt separerade från varandra.

Spänningsmatningen (G) matar spjällmodulerna och ska vara elektriskt separerad så att varje transformator matar en grupp spjäll, t ex 10 stycken. Spänningsmatningen (G) får inte vara sammankopplad mellan grupperna (transformator blir kopplad mot transformator). En transformators sekundärsida kopplas in mellan G0 och G för den aktuella grupp med spjäll den ska mata.

Tretrådsbussen kan sammanfattas:

- **Plint 10 är SIOX.**
- **Plint 11 är spänningsmatning (G) ut till de första** spjällmodulerna.
- **Plint 12 är jordledare (G0).**

Mer information om kabelval finns i detta dokument: http://www.siox.se/download/pdf/kabelval.pdf

### VARNING FÖR FELKOPPLING

Om SIOX- bussen på plint 10 av misstag har kopplats till jord eller +24 V AC/DC kommer följande varningsmeddelanden att visas:

#### SIOX KORTSLUTEN MOT JORD, SIOX KORTSLUTEN MOT +24 VDC, SIOX KORTSLUTEN MOT 24 VAC

Tryck på C under 3 sekunder för att gå vidare till menysystemet. Efter 3 minuters inaktivitet på knappsatsen kommer felet att visas igen, om det inte blivit åtgärdat.

#### JORDANSLUTNING

Plint 12 (G0) ska kopplas till jord i närheten av SX:ACCESSmodulen för att undvika att systemet "flyter" elektriskt sett.

#### ņ **OBSERVERA**

För att undvika jordströmmar får bara en jordanslutningspunkt förekomma. Dock, efter R30 bussexpansionsmoduler kopplade så att inkommande och utgående bussar är galvaniskt separerade från varandra, ska jordning göras av G0 som är ansluten till R30-modulens sekundärsida och vidare ut till efterföljande spjällmoduler.

Notera att plintarna 9 och 23 som sitter på de två 9-poliga plintblocken för DI/DO är elektriskt sammankopplade med 12 och 14 (G0).

### DIGITALINGÅNGAR

De fyra digitalingångarna är avsedda för potentialfria kontakter. Se närmare funktionsbeskrivning i avsnittet **DIGITAL I/O.** 

Notera att plint 9 som sitter på det 9-poliga plintblocket för DI är elektriskt sammankopplad med 12 och 14 (G0).

### DIGITALUTGÅNGAR

Utgångarna består av fyra reläutgångar (brytförmåga 1 A vid 30 V AC/DC). Observera att reläutgångarna normalt är slutna och bryter vid larm. Se funktionsbeskrivning i avsnittet DIGITAL I/O.

Notera att plint 23 som sitter på det 9-poliga plintblocket för DO är elektriskt sammankopplad med 12 och 14 (G0).

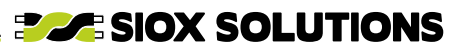

### ETHERNET

<span id="page-12-0"></span>**SMOKE CONTROL SYSTEM** 

Ethernet 100BaseT (100 Mbit/s) ansluts via RJ-45-kontakten på modulens ovansida och används om Modbus TCP/IPeller SioxNet-kommunikation används.

Inläsning av ny konfiguration görs också denna väg, t ex om SMOKE EDIT används för att generera systemkonfigurationen.

### INKOPPLINGSPRINCIPEN FÖR SX:ACCESS

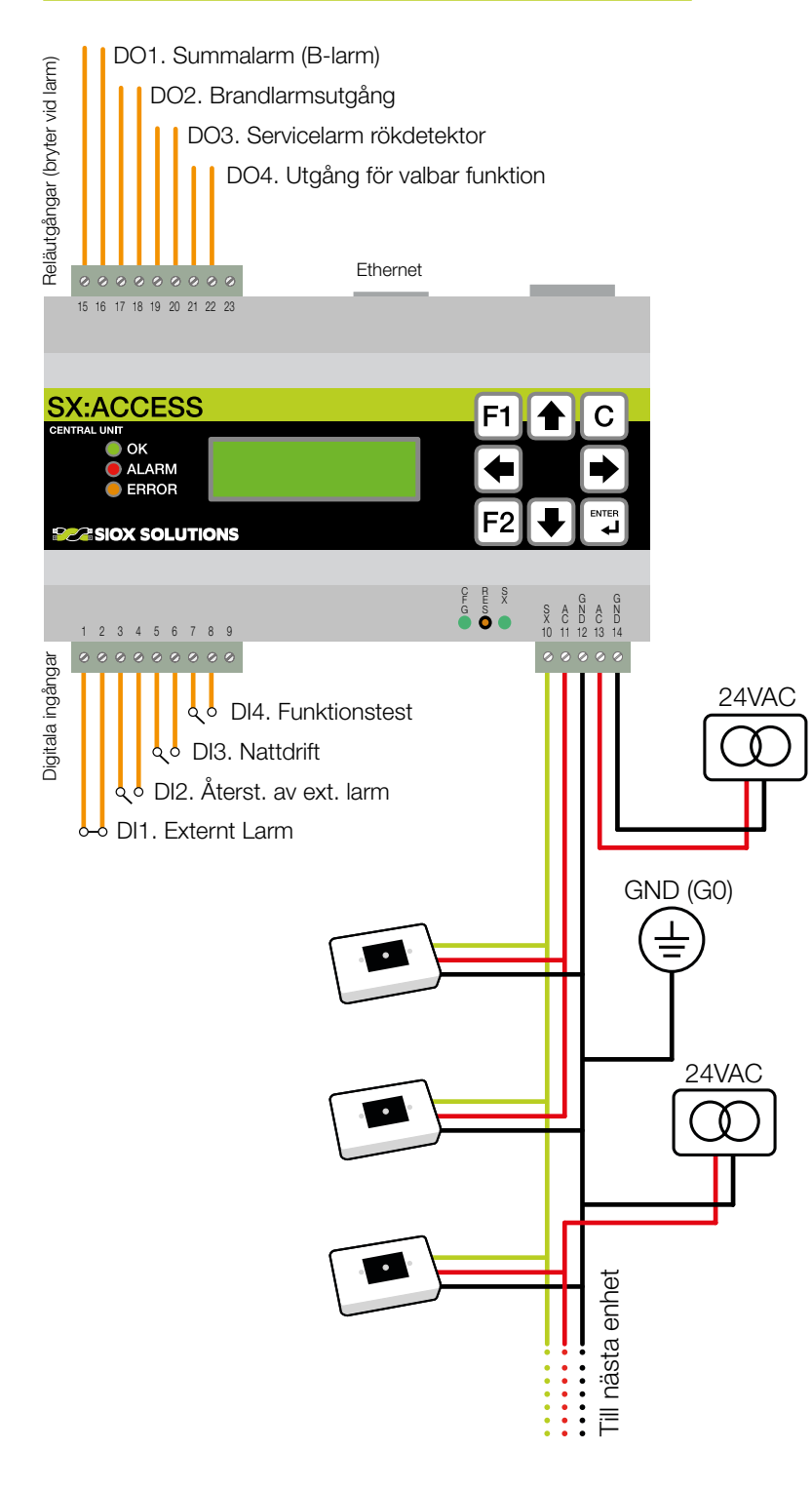

**PACE SIOX SOLUTIONS** 

### SX:ACCESS MENYSYSTEM

<span id="page-13-0"></span>**SMOKE CONTROL SYSTEM** 

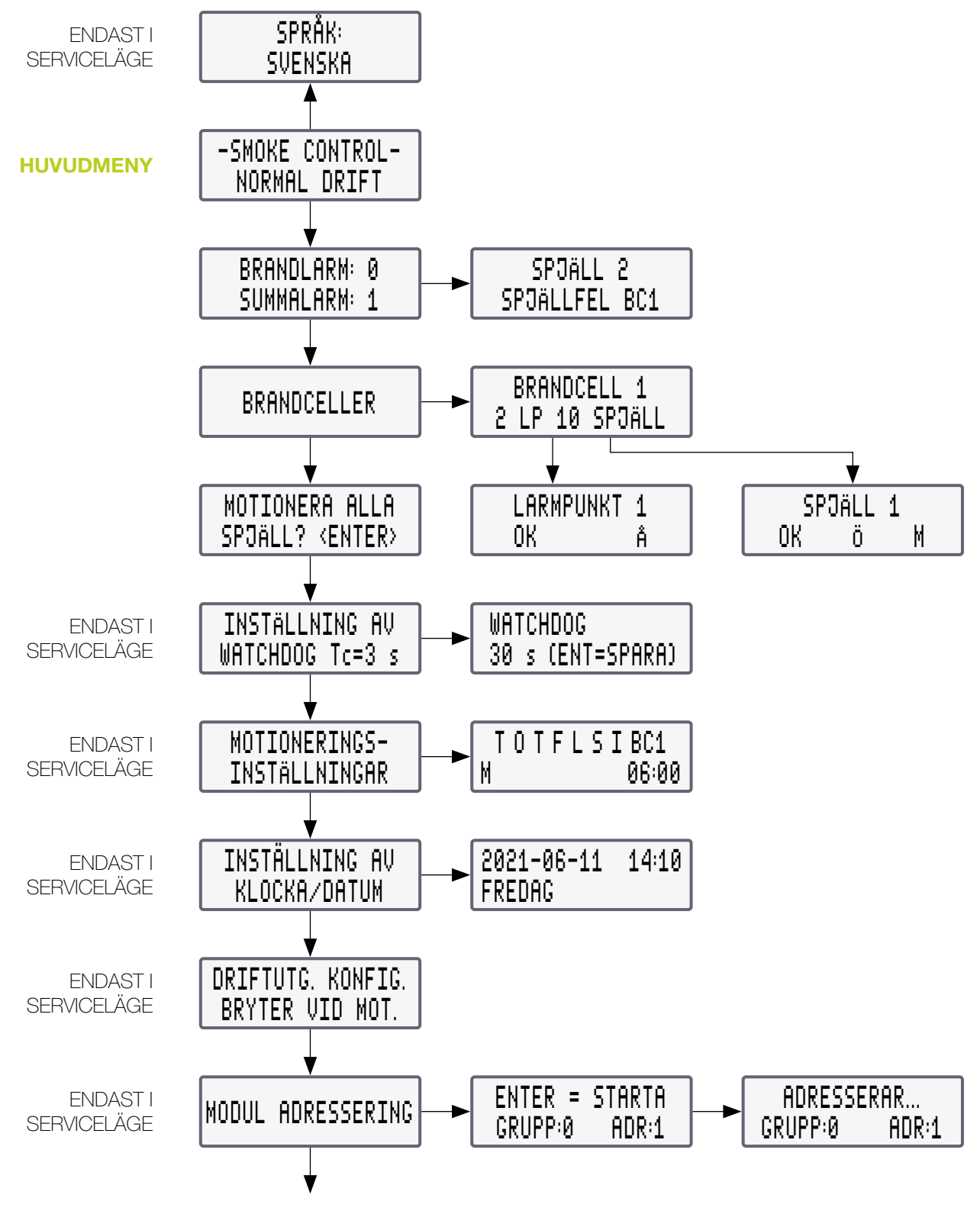

FORTSÄTTNING NÄSTA SIDA

**EXECTION SOLUTIONS** 

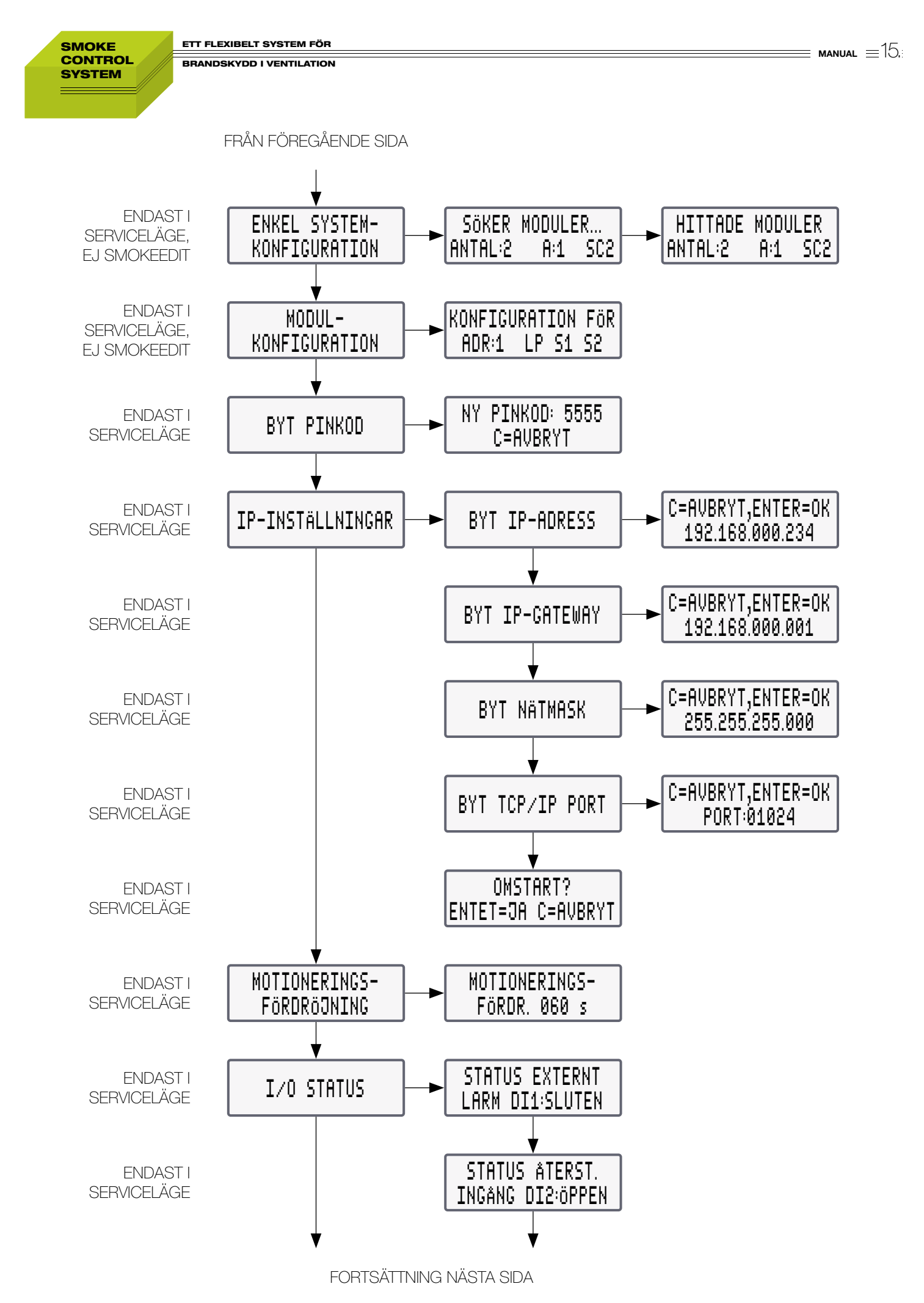

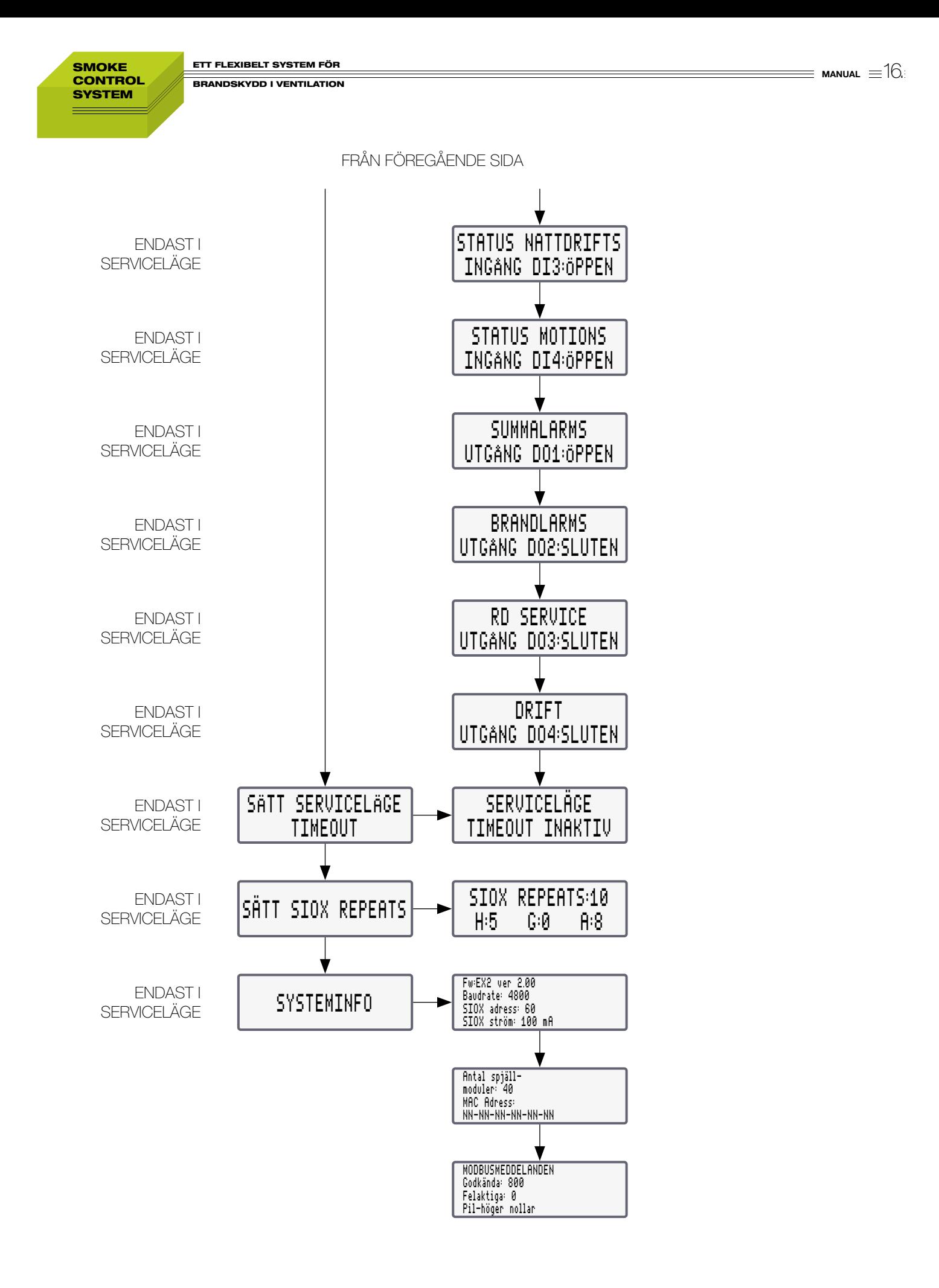